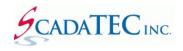

## **Project Export/Import Procedure**

## **OVERVIEW**

**Export & Import** features in ScadaPhone allow users to create a .zip copy of the current project so that it can be transferred from one machine to another with ease.

Although this example applies to other ScadaTEC products also, ScadaPhone will be used for illustration purposes.

## **Export a Project:**

To Export a Project, place ScadaPhone into **Development Mode** and click:

File I Project I Export I Project as Zip File

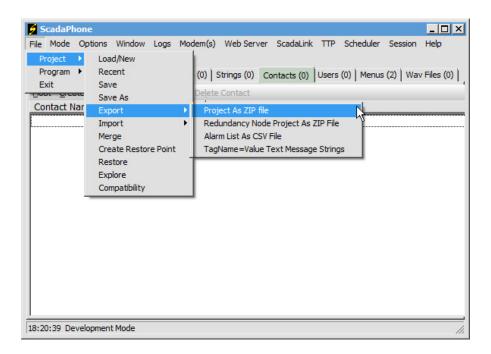

The following screen will be displayed. Check both boxes to include **Log Files** & **WAV Files** and click **OK**.

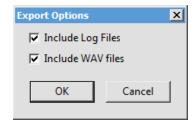

You will be prompted to select the folder where to save the exported project ZIP file.

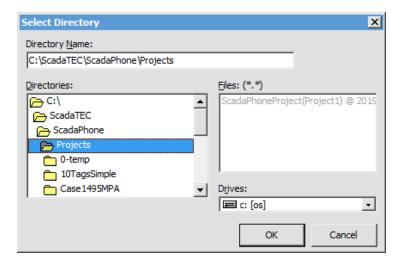

After the project is exported and saved, the following Image displayes the location of the saved file:

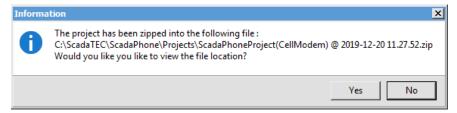

## **Import a Project**

Allows users to **Import** a Project that was created using the **Export** feature.

- To Import the project: Copy the **Exported Project** in ScadaTEC\ScadaPhone\Projects.
- Start ScadaPhone in Development Mode.
- Click: File | Project | Import | Project as Zip File

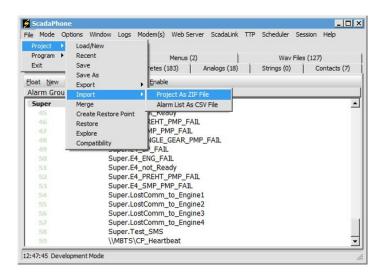

The **Import** filename and the Project directory to save the imported **Project** to, can be selected by clicking on the red text in the next image:

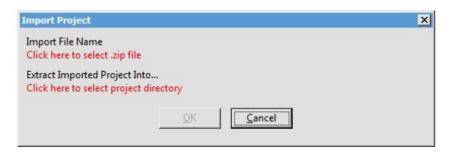

The Export feature can also be used to periodically create a backup copy of your project.

When requesting technical support, it is best to include the **Exported Project** so that we can examine the logs to troubleshoot the problem. This will also reduce our response time.